# 雲南夢ネットインターネット接続サービス

# 設定手順書(飯南放送センターエリア)

# MacOS 版

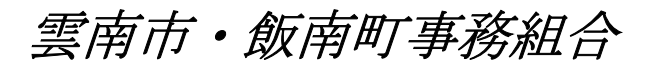

### 設計手順書の構成

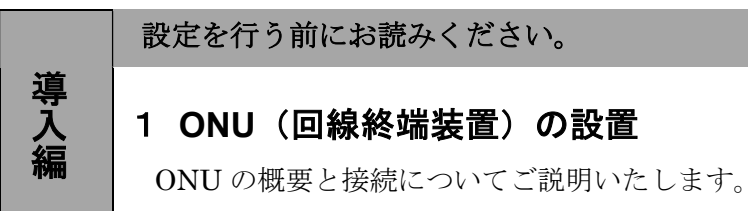

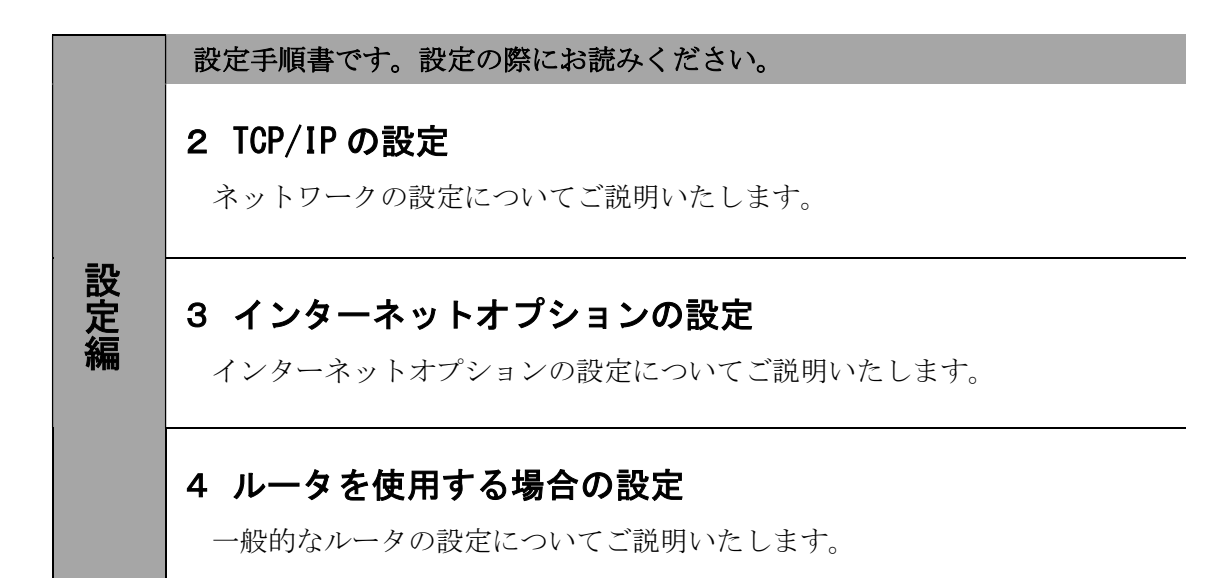

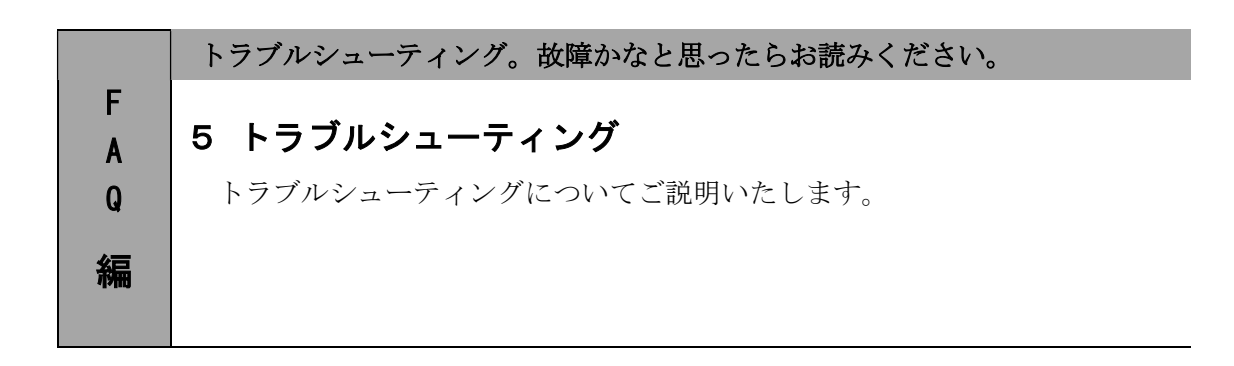

―設定編―

### 1.ONU の設置

#### 1-1 ONU の概要

お客様へ配布しました ONU は住友電気工業株式会社製となります。

<ご利用上のご注意>

・他製品の ONU はご利用できませんのでご注意ください。

#### 1-2 ONU とパソコンの接続

ONU からパソコンへの接続方法を以下に示します。

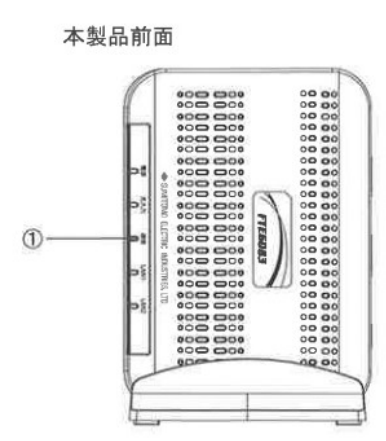

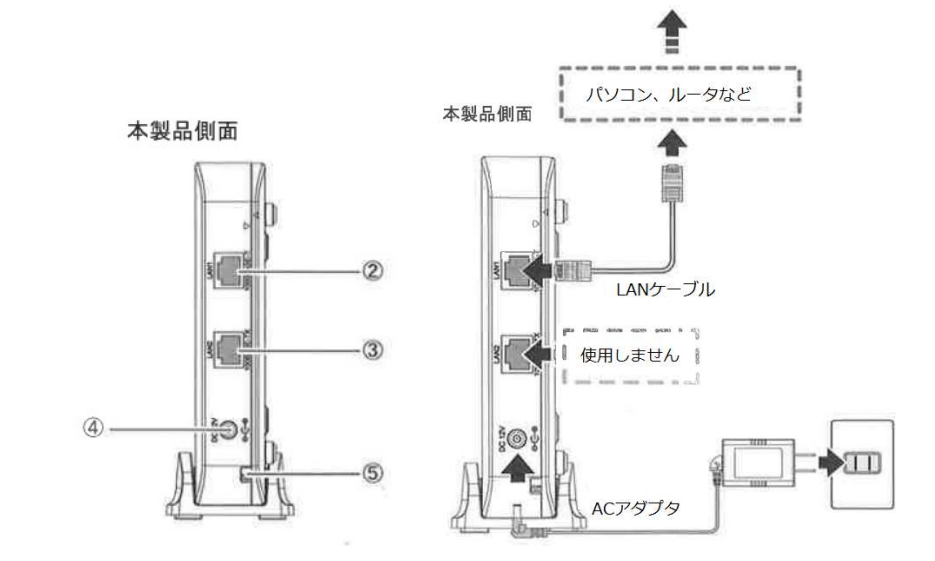

① LED ランプ

LED ランプの動作で本製品の動作確認ができます。(次ページ参照)

② LAN1 ポート

 LAN ケーブルを接続します。接続した LAN ケーブルはパソコンの LAN やルータの LAN ポートへ接続し ます。

- ③ LAN2 ポート 使用しないでください。
- ④ 電源端子

専用の AC アダプタ (12V) を接続します。

※専用の AC アダプタ以外は接続しないでください。

⑤ 光ケーブル入線口 光ケーブルを接続します。通常の場合、当組合が指定する工事業者が接続します。

ー<br>―*設定編*―

### 1-3 ONU 正面 LED ランプの説明

ONU 正面の LED ランプ状態を以下に示します。

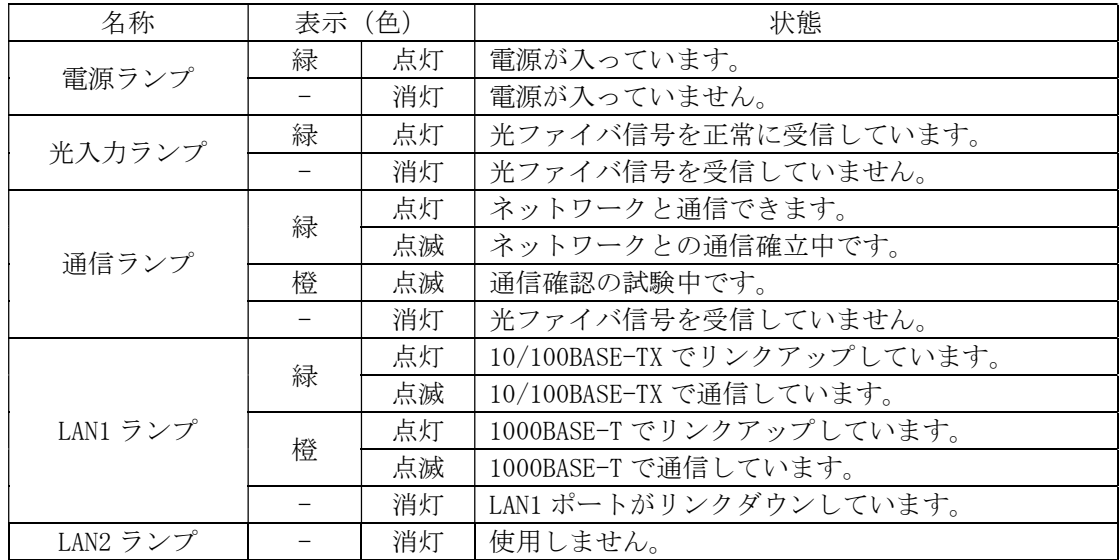

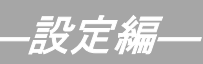

## 2. T C P / I P の設定 ← ← ← ≪Mac OS 編≫

#### 2-1 起動

1. 「アップルメニュー」から「システム環境設定」を選択します。

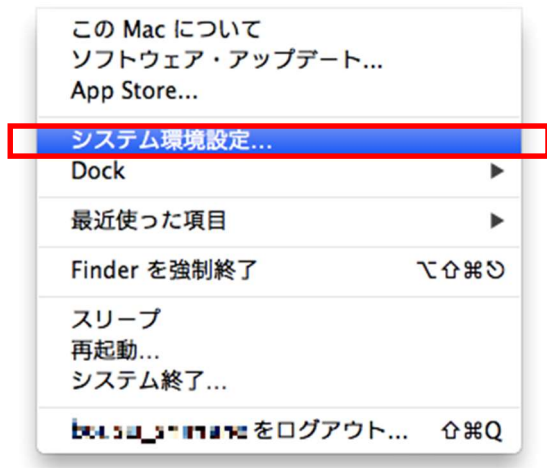

2. 『システム環境設定』から「ネットワーク」を起動します。

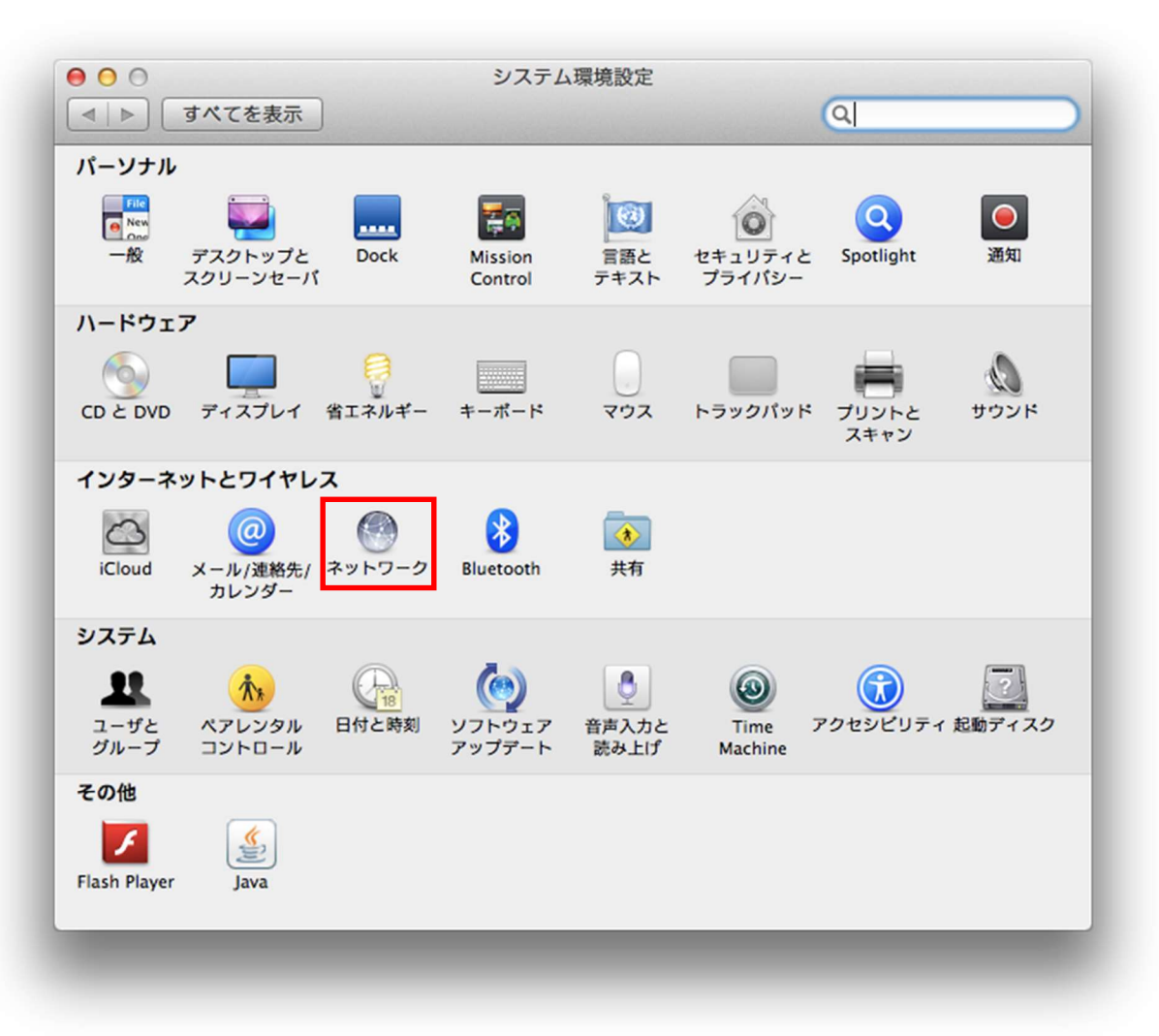

―設定編―

≪Mac OS 編≫

2-2 設定

1. 表示された『ネットワーク』の画面で「ネットワーク環境」を「自動」に設定 「IPv4 の構成」を「DHCP サーバを使用」に設定し、〔詳細〕をクリックします。

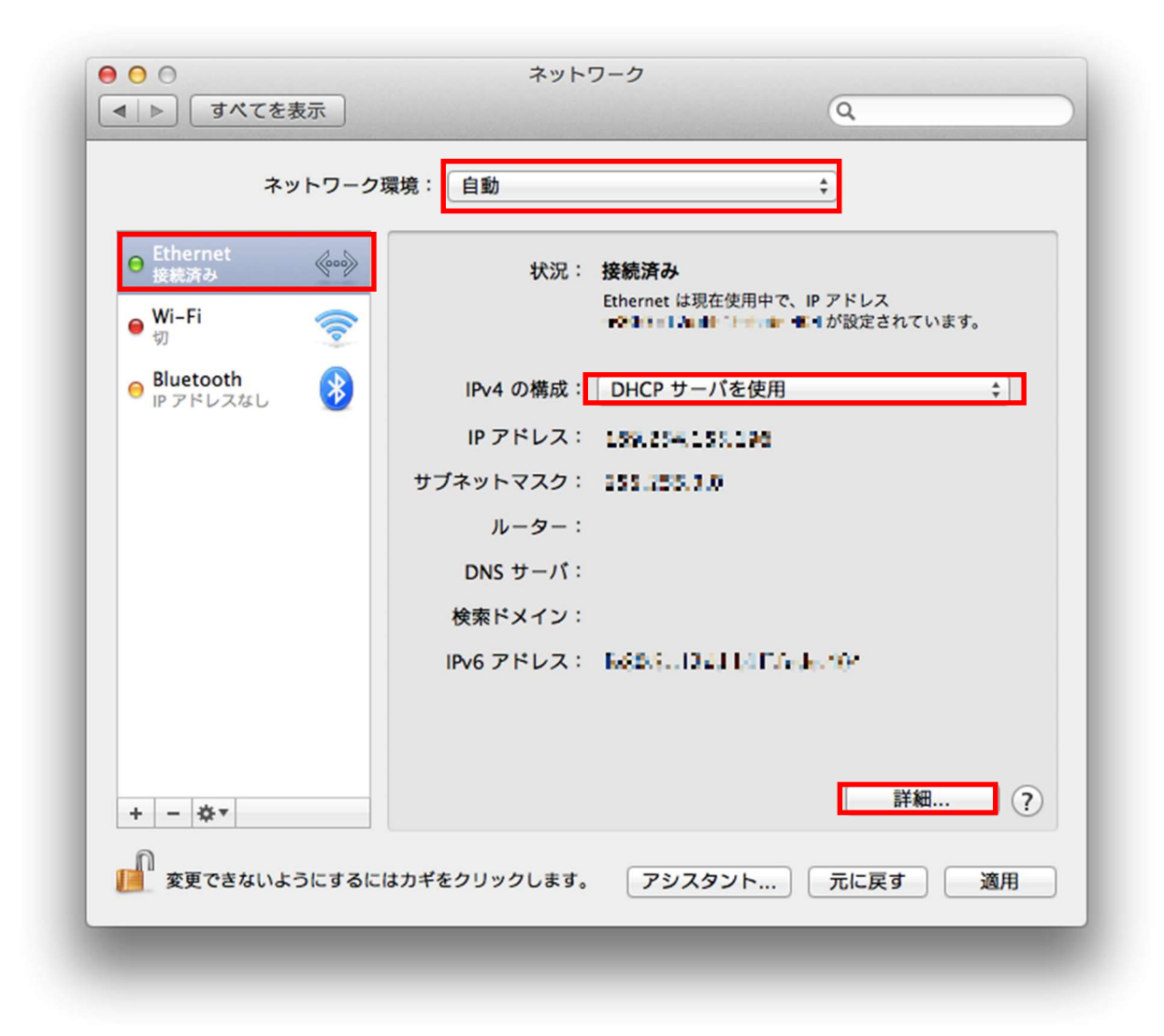

ー<br>-*設定編*―

≪Mac OS 編≫

### 2-2 設定

2. 『ネットワーク』の画面で「プロキシ」タブを選択し「構成するプロトコルを選択」の 各項目についてチェックを外します。 チェックが外れていることを確認できたら、「OK」ボタンをクリックします。

 $000$ ネットワーク | ◀ | ▶ | すべてを表示  $\alpha$ <a>
Ethernet ハードウェア TCP/IP DNS | WINS | 802.1X ブロキシ 構成するプロトコルを選択: □ 自動プロキシ検出 □ 自動プロキシ構成 ■ Web プロキシ (HTTP) □ 保護された Web プロキシ (HTTPS) □ FTP プロキシ □ SOCKS プロキシ □ ストリーミングプロキシ (RTSP) Gopher プロキシ □簡易ホスト名を除外 プロキシ設定を使用しないホストとドメイン:  $\sqrt{\phantom{a}}$ .local,  $\sqrt{\phantom{a}}$   $\sqrt{\phantom{a}}$ ■受動 FTP モード (PASV) を使用  $\circledR$ キャンセル OK

―設定編―

≪Mac OS 編≫

#### 2-4 設定 3. 〔適用〕ボタンをクリックして画面を閉じます。  $000$ ネットワーク  $\overline{Q}$ ネットワーク環境: 自動  $\stackrel{\bullet}{\ast}$ O Ethernet<br>接続済み  $\left\langle \hspace{-0.2em} \begin{array}{c} 0 \end{array} \right\rangle$ 状況: 接続済み Ethernet は現在使用中で、IP アドレス  $\bullet \frac{\text{Wi-Fi}}{\bullet \text{m}}$ 切 Bluetooth<br>
IP アドレスなし 体 IPv4 の構成: DHCP サーバを使用  $\overline{\cdot}$ IP アドレス: 159.254, 55.196 サブネットマスク: 155.255.1.0 ルーター: DNS  $\sharp -\iota\mathfrak{k}$ : 検索ドメイン: IPv6 アドレス: K&BS...Dall LillTurek.106 詳細...  $\Box$  (?) + - ※ ■ <br>■ 変更できないようにするにはカギをクリックします。 アシスタント... ) 元に戻す 適用

### 3.ルータを使用する場合の設定

3-1 機器設置

1. ONU、ルータ、パソコンを LAN ケーブルにて接続します。

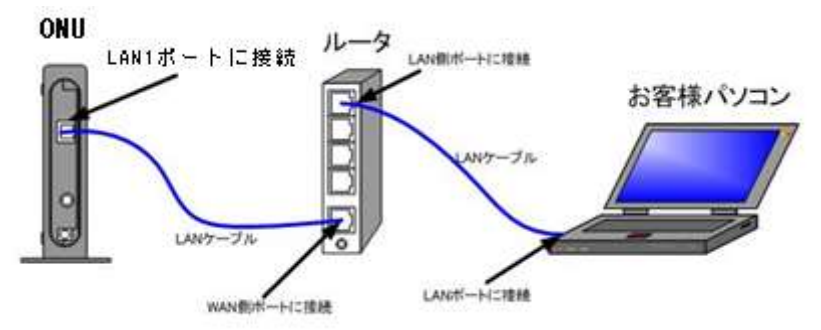

#### 3-2 ルータの設定

ルータを使用する場合の一般的な設定について説明します。

1. インターネット接続設定

ルータの管理画面より WAN 側 IP アドレスの設定を「DHCP サーバより自動取得」する 設定にします。

#### (グローバル IP アドレスをご契約のお客様)

ルータの管理画面より WAN 側に、登録通知記載のグローバル IP アドレス、 サブネットマスク、デフォルトゲートウェイ、プライマリ DNS、セカンダリ DNS を設定します。

・ルータの導入等、ONU に接続する機器を変更した場合は、ONU の再起動を行ってください。 ・ルータの設定方法については、メーカー、機種によって設定方法が異なるため、ルータに付属の マニュアルを参照ください。

2. LAN 側設定

ルータの管理画面より「DHCP サーバ機能」を有効にし、ルータよりお客様パソコンへ IP アドレスを自動的に割り当てる設定にします。

3. 無線接続設定

無線ルータのメーカー、パソコンの OS によって設定方法が異なります。 無線接続の設定をする場合は、無線ルータに付属のマニュアルをご参照ください。

## 4.トラブルシューティング

#### 4-1 インターネットへつながらない

1. 〔ONU〕の正面ランプをご確認ください。 〔ONU〕〔パソコン〕の電源が投入されている状態でご確認ください。

ONU の正面ランプが下記の場合は、ONU の再起動(電源ケーブルを抜き、10 秒程度待ってから再度 電源ケーブルを挿入してください。再起動には3分程度かかります。)を実施してください。

再起動を実施しても症状が改善しない場合は雲南夢ネットサポートセンターへご連絡ください。

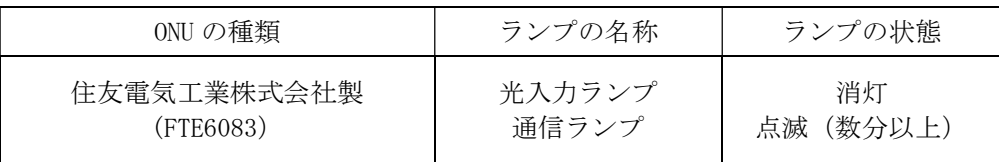

モデムの正面ランプが下記の場合は〔ONU〕と〔パソコン〕もしくは 〔ルータ〕の接続をご確認ください。正常に接続されている場合は点灯しています。

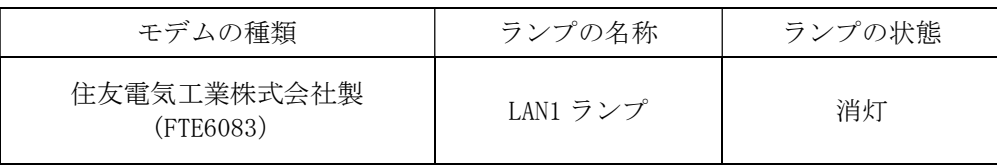

- 2. 〔パソコン〕の〔TCP/IP の設定〕をご確認ください。
	- → 詳細は本設定手順書の〔設定編〕〔2. TCP/IP の設定〕をご確認ください。

上記をご確認後、症状が改善されない場合は雲南夢ネットサポートセンターへご連絡ください。 専門の係員がサポート致します。

> 雲南夢ネット サポートセンター 受付 : 9:00~12:00、13:00~21:00(日、祝日を除く) TEL : 0120-956-941 E-mail : support@iinan-net.jp